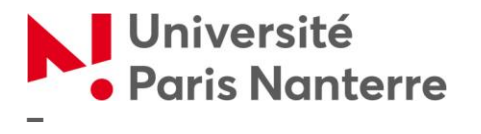

**Service commun de la documentation**

## **COMMENT RESERVER UNE SALLE DE TRAVAIL EN GROUPE A LA BU ?**

La BU met à votre disposition 15 salles de travail en groupe (10 salles dans le Pixel et 5 salles dont une réservée aux PMR en salle de Droit-Science Politique) réservable à distance (sur un ordinateur ou un smartphone) *via* votre compte Paris Nanterre ou sur place grâce à votre carte étudiante. Ce tutoriel vous guide pour réserver une salle.

Les navigateurs supportés sont : *Chrome, Firefox, Edge, Internet Explorer* et *Safari.* 

#### **RESERVER A DISTANCE**

**1. Rendez-vous à l'adresse suivante :**

<https://reserver-groupe.parisnanterre.fr/Reservationsalles/> et identifiez-vous avec vos identifiants Paris Nanterre

Université

**Centre d'Authentification de** Paris Nanterre | l'Université Paris Nanterre

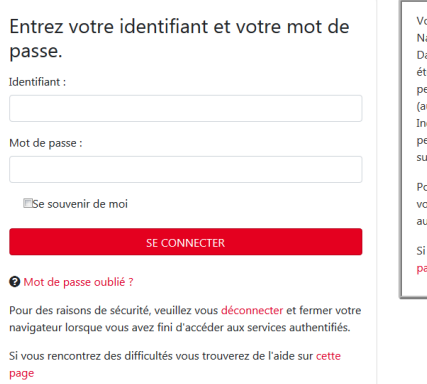

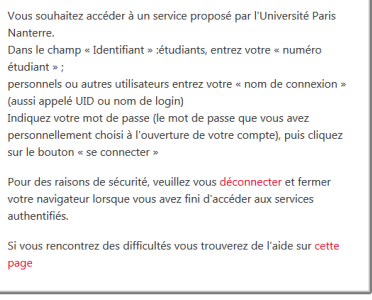

#### **2. Réservez une salle**

Une fois authentifié, la réservation d'une salle se déroule en 3 étapes :

*1 ère étape :* Sélectionnez une salle de la BU : Pixel ou Droit puis une journée et un créneau horaire.

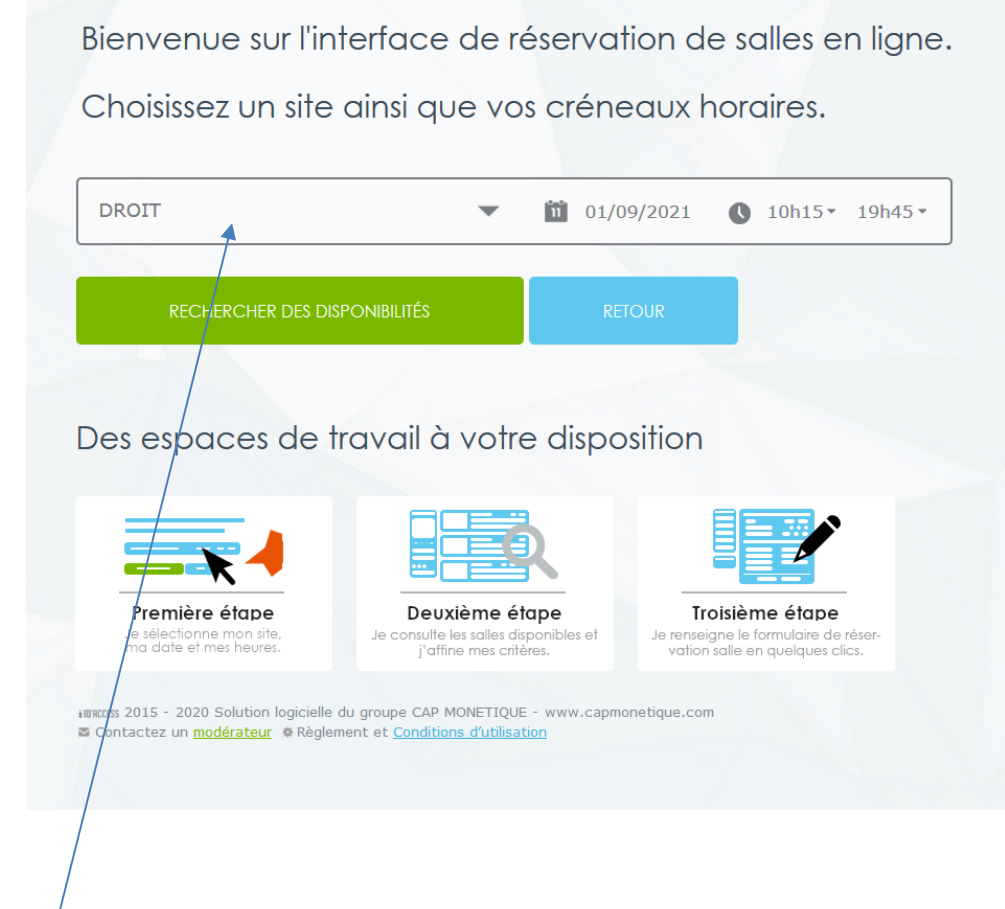

Droit ou Pixel

*2 ème étape :* Une fois la première étape passée, le résultat des créneaux disponibles est affiché. On retrouve l'ensemble des ressources ayant des créneaux disponibles à partir des filtres définis (site, date, période horaire).

Pour commencer la réservation, cliquez sur un créneau disponible (en vert).

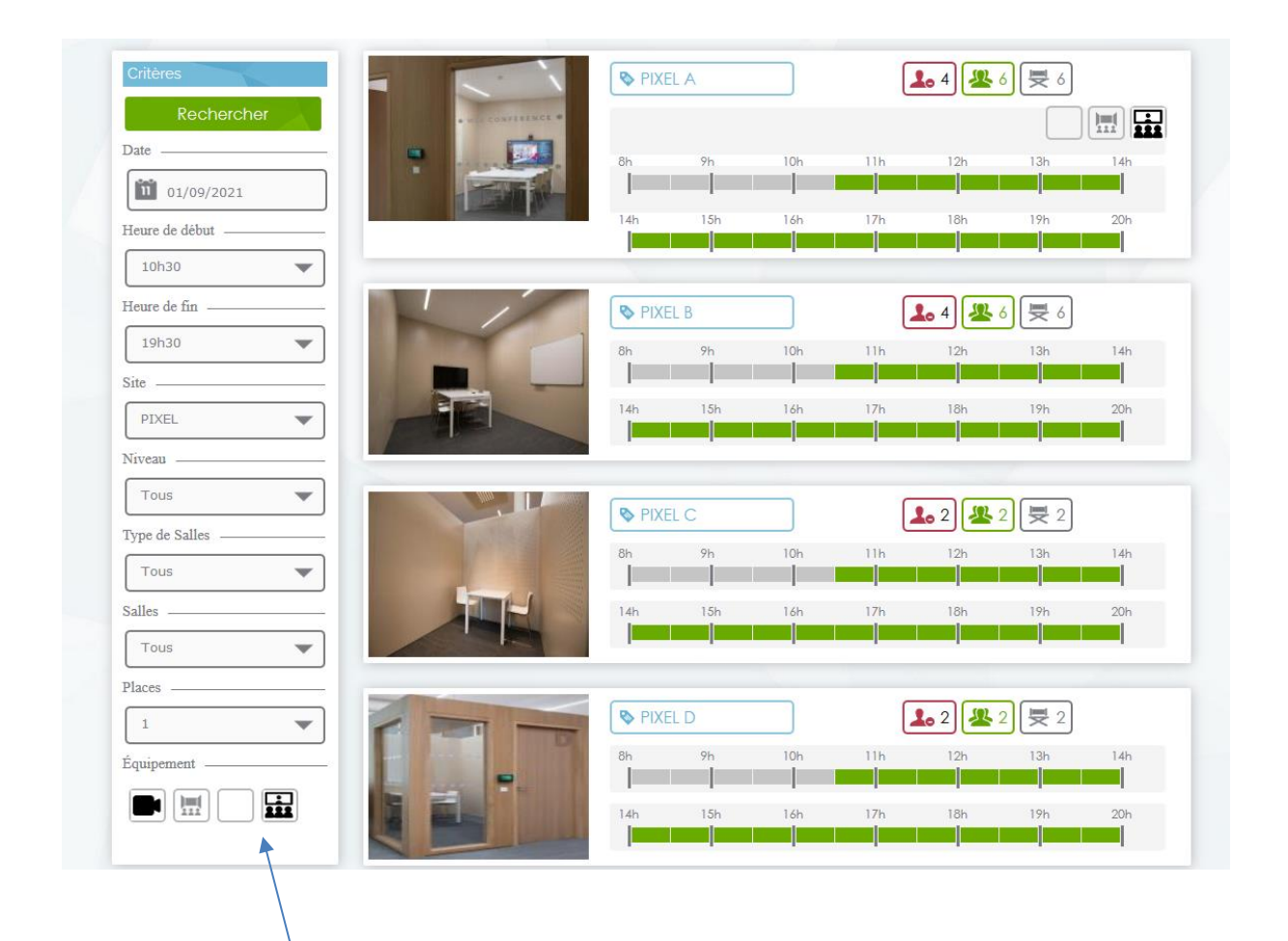

Si vous voulez changer les critères de recherche, vous pouvez le faire directement depuis la colonne de gauche. Chaque changement de critère entraîne une nouvelle recherche avec les nouveaux critères définis.

*3 ème étape* : L'application affiche l'interface de finalisation de la réservation. A cette étape, vous devez :

- Définir l'heure de début et fin de réservation souhaité
- Préciser un motif (facultatif)
- Préciser le nombre de participants

 Ajouter des participants dans la réservation via leur adresse mail Paris Nanterre (cette étape est obligatoire. Le nombre d'adresse mail renseignée doit être au minimum égal au nombre de personnes minimum définit pour chaque box).

**ATTENTION : Pour que la réservation soit possible, il faut que tous les usagers se soient connectés une première fois au site de réservation et validés individuellement les Conditions Générales d'Utilisation.**

Valider les conditions générales d'utilisation avant de cliquer sur le bouton « Valider »

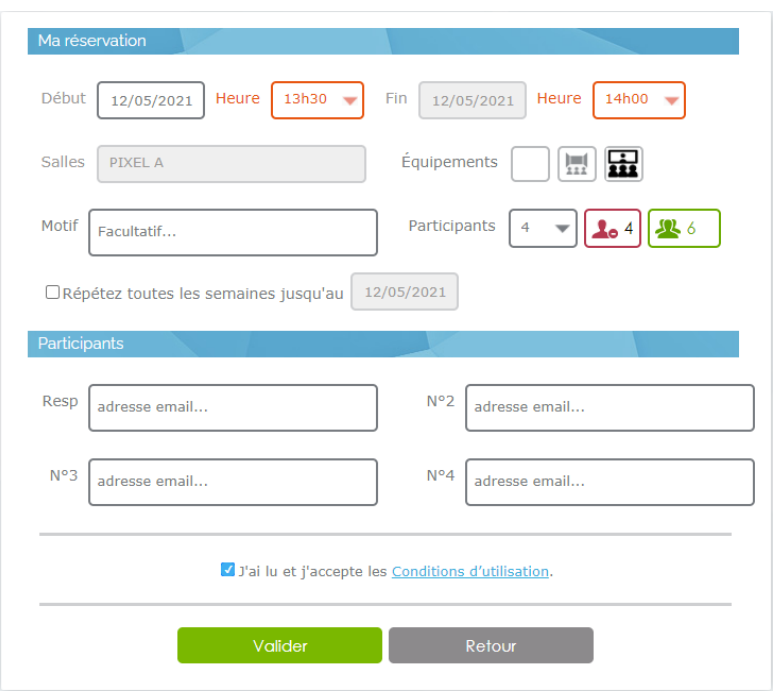

Après avoir validé la réservation, l'application vérifie que les paramètres de la réservation sont tous correctes (disponibilité de la période définie, quota disponible pour chaque usager, véracité des identifiants de chaque participant ajouté) puis renvoie l'usager vers l'interface « Mon compte » avec le message de validation. Un email est envoyé à chaque participant.

## **RESERVER SUR PLACE UNE SALLE DE TRAVAIL**

Vous pouvez réserver une salle de travail en groupe directement sur place, à l'aide des tablettes qui sont installées à l'entrée de chaque salle. Voici les étapes à suivre :

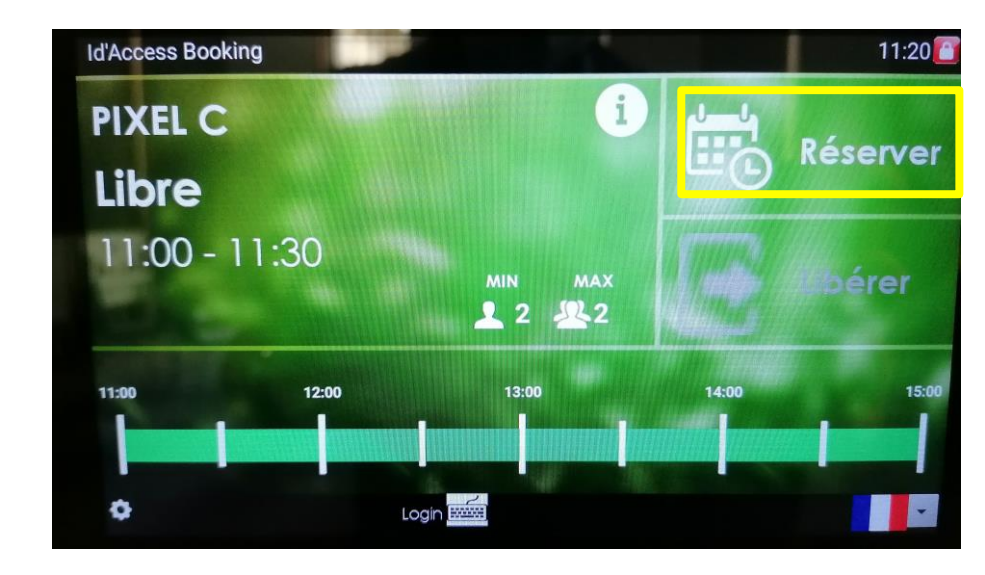

*1 ère étape : Cliquez sur « Réserver »*

La réservation est possible même si le box est occupé actuellement.

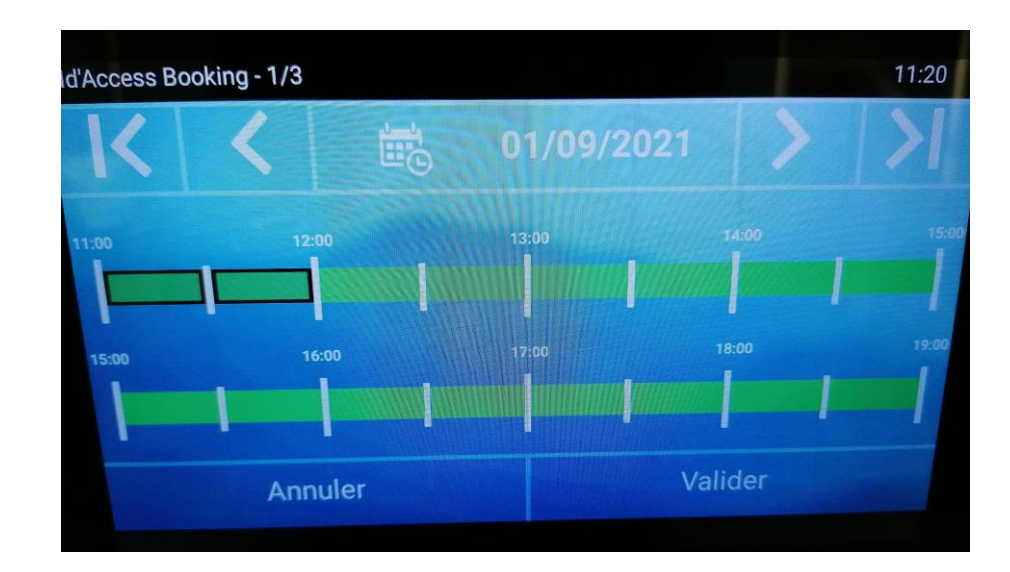

*2 ème étape : Sélectionnez le jour et les créneaux souhaités*

La sélection des créneaux se fait demi-heure par demi-heure. Une fois ceux-ci sélectionnés, cliquez sur « Valider »

#### *3 ème étape : Ajoutez des participants*

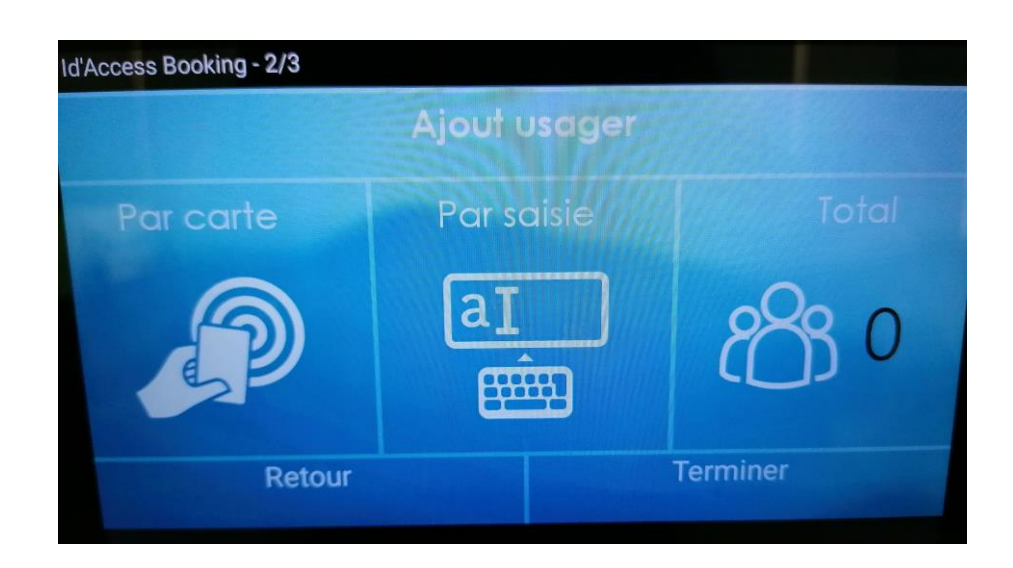

L'ajout des participants peut se faire de deux façons différents ;

- « Par carte » : chaque participant passe sa carte étudiante sur le lecteur de carte
- « Par saisie » : vous entrer manuellement toutes les adresses mails étudiantes complète [\(XXXXX@parisnanterre.fr\)](mailto:XXXXX@parisnanterre.fr) des étudiants devant participer à la réservation.

Puis cliquez sur « Terminer ». Tous les participants reçoivent alors un mail de confirmation de la réservation.

# **ACCEDER A LA SALLE**

Une fois l'heure de votre réservation arrivée, vous pouvez vous présenter directement devant la salle réservée. L'écran à l'entrée de celle-ci indique que la salle est « réservée »

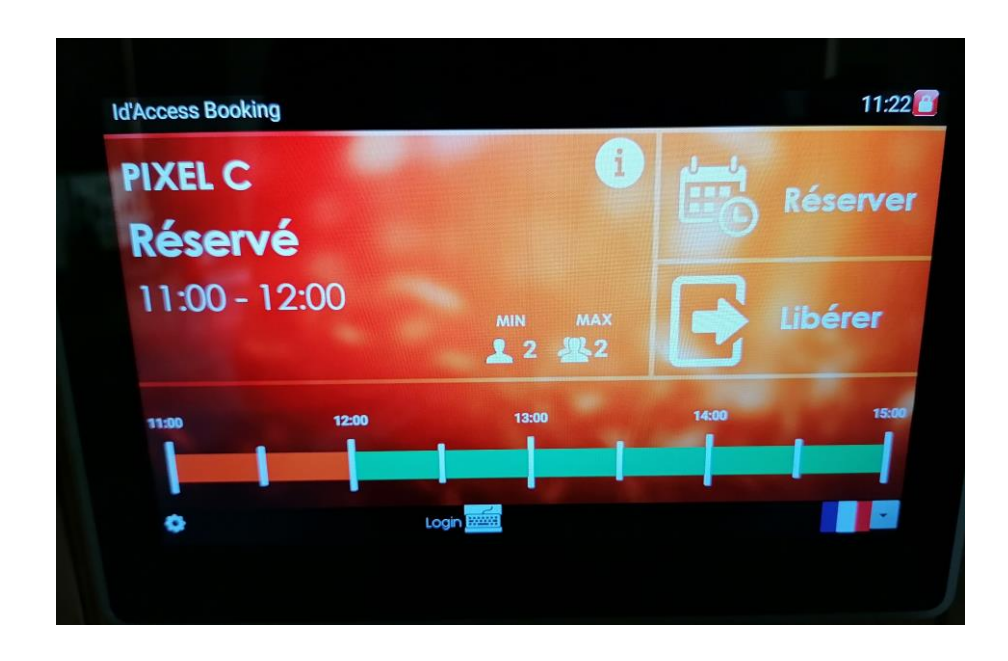

Passez votre carte sur le lecteur en dessous. La porte se débloque, vous pouvez entrer. L'écran à l'entrée affiche alors que la salle est « occupée ».

Toutes les personnes prenant part à la réservation peuvent ouvrir la salle.

**ATTENTION : Vous avez 15 minutes, à partir de l'heure de début de votre réservation, pour arriver et entrer dans le box. Au-delà, votre réservation est perdue, votre quota quotidien est décompté et la salle de travail en groupe est de nouveau disponible pour d'autres étudiants. Si vous ne pouvez honorer votre réservation, pensez à annuler votre réservation.** 

Besoin de quitter le box pour faire une pause ou aller chercher des documents ? Vous pouvez le faire en toute sécurité en laissant vos affaires dans le box. Seul les personnes prenant part à la réservation pourront de nouveau ouvrir la porte.

Vous avez fini avant l'heure ? Vous pouvez libérer la salle de travail en cliquant sur « Libérer »

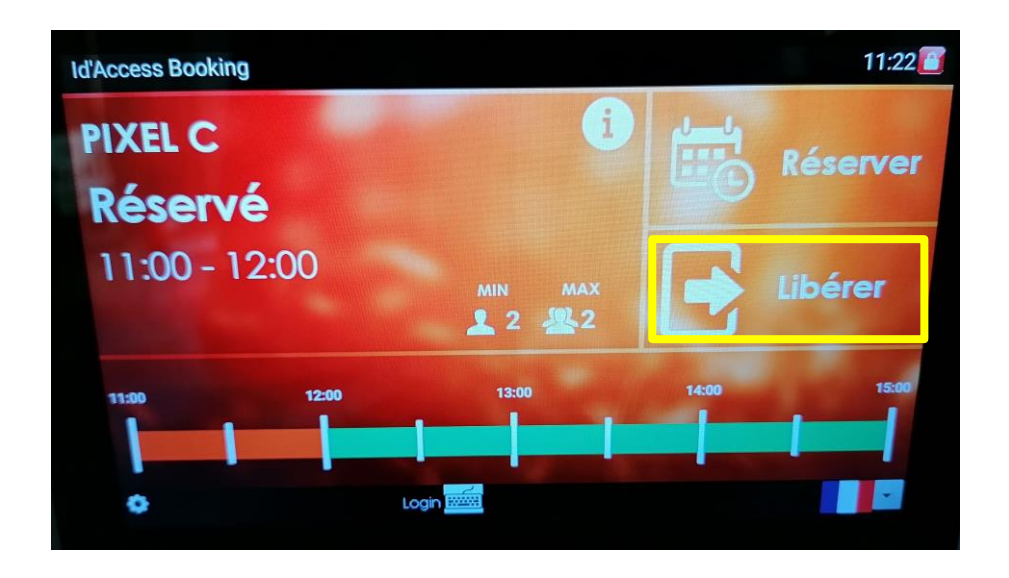

**ATTENTION : Toute demi-heure commencée est perdue. Dans le cas contraire, vous récupérez du crédit sur votre quota quotidien, que vous pouvez réutiliser à tout moment dans la même journée.** 

Exemple : Je réserve une salle de travail durant 2h, de 11h à 13h :

- Je quitte la salle à 12h20, je récupère 30 minutes.
- Je quitte la salle à 12h35, je ne récupère pas de temps sur mon quota

### **GERER SON COMPTE**

L'interface « Mon compte » permet de visualiser :

- Les réservations en cours et à venir (en orange)
- L'historique des réservations
- Les informations de l'usager sur le menu de gauche « Mes informations »
- Les quotas restant sur l'en-tête de la page

Cette interface est visualisable :

- Après la création de chaque réservation
- Depuis le menu de l'utilisateur disponible en passant la souris sur le login de l'usager

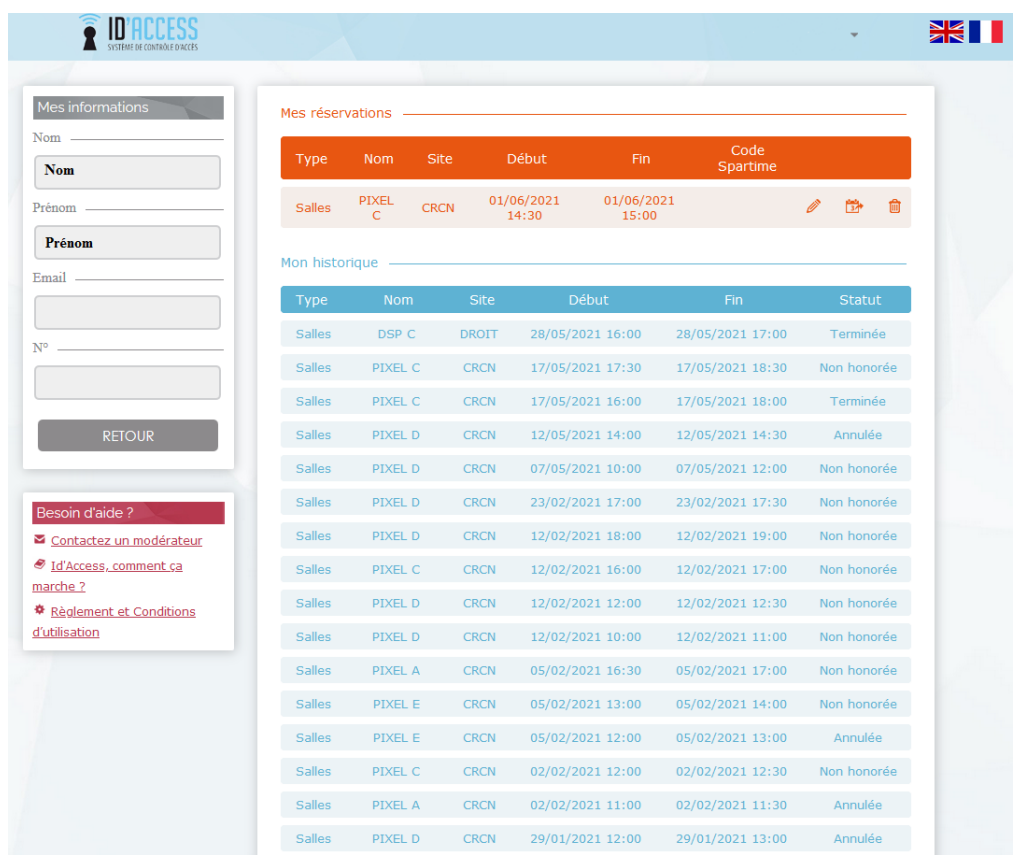

C'est sur cette page que l'usager peut modifier (horaire, salle, nombre de participants, participants…) ou supprimer une réservation.